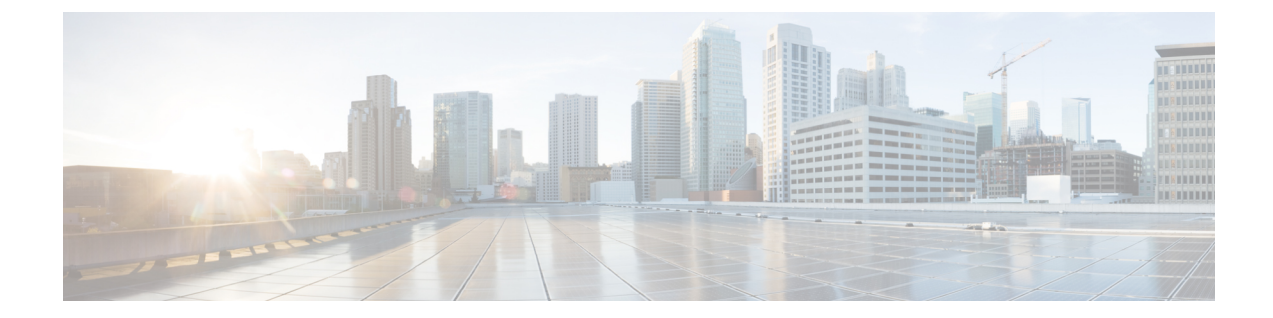

# ノイズの多いチャネルに対するパケット複 製

(注)

簡素化と一貫性を実現するために、Cisco SD-WAN ソリューションは Cisco Catalyst SD-WAN としてブランド名が変更されました。さらに、Cisco IOS XE SD-WAN リリース 17.12.1a および Cisco Catalyst SD-WAN リリース 20.12.1 以降、次のコンポーネントの変更が適用されます: **Cisco vManage** から **Cisco Catalyst SD-WAN Manager** への変更、**Cisco vAnalytics** から **Cisco Catalyst SD-WAN Analytics** への変更、**Cisco vBond** から **Cisco Catalyst SD-WAN Validator** へ の変更、および **Cisco vSmart** から **Cisco Catalyst SD-WAN Controller** への変更。すべてのコン ポーネントブランド名変更の包括的なリストについては、最新のリリースノートを参照してく ださい。新しい名前への移行時は、ソフトウェア製品のユーザーインターフェイス更新への段 階的なアプローチにより、一連のドキュメントにある程度の不一致が含まれる可能性がありま す。

#### 表 **<sup>1</sup> :** 機能の履歴

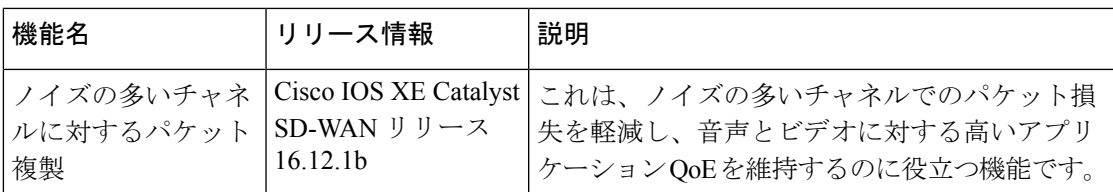

- パケット複製について (1 ページ)
- パケット複製の設定 (2 ページ)
- アプリケーションごとのパケット複製のモニター (3 ページ)

## パケット複製について

Cisco IOS XE Catalyst SD-WAN デバイス では、パケット複製を使用してパケット損失を回避し ます。

パケット複製は、Cisco IOS XE Catalyst SD-WAN デバイス に到達するために使用可能な代替パ スにパケットの複製を送信する機能です。パケットの1つが失われると、複製をサーバーに転 送します。受信側 Cisco IOS XE Catalyst SD-WAN デバイス はパケットの複製を破棄し、1 つの パケットをサーバーに転送します。

パケット複製は、複数のアクセスリンクを持つエッジに適しています。パケット複製が設定さ れ、デバイスにプッシュされると、トンネルパケットの複製統計情報を確認できます。

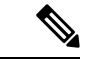

CiscoIOSXECatalystSD-WANデバイスでのパケット複製の相互運用性、前方誤り訂正(FEC)、 および TCP 最適化は、Cisco IOS XE リリース 16.x と Cisco IOS XE Catalyst SD-WAN リリース 17.x バージョンの間ではサポートされていません。 (注)

#### パケット複製の設定

- **1. [**設定(**Configuration**)**] > [**ポリシー(**Policies**)**]** を選択します。
- **2.** ページ上部にある [一元管理型ポリシー(Centralized Policy)] を選択し、[ポリシーの追 加(Add Policy)] をクリックします。
- **3.** [次へ (Next) ] を 2 回クリックして、[トラフィックルールの設定 (Configure Traffic Rules)] を選択します。
- **4.** [トラフィックデータ(Traffic Data)] を選択し、[ポリシーの追加(Add Policy)] ドロッ プダウンから [新規作成 (Create New) 1をクリックします。
- **5.** 左側のペインで、[シーケンスタイプ(Sequence Type)] をクリックします。
- **6.** [データポリシーの追加(Add Data Policy)] ポップアップから、[QoS] を選択します。
- **7.** [Sequence Rule] をクリックします。
- **8.** [アプリケーション/アプリケーションファミリリスト/データプレフィックス (Applications/Application Family List/Data Prefix)] で、1 つ以上のアプリケーションまた はリストを選択します。
- 9. [アクション (Actions) ] をクリックし、[損失の修正 (LossCorretion) ] を選択します。
- 10. [アクション (Actions) 1エリアで、[パケット複製 (Pack Duplication) 1 オプションを選 択して、パケット複製機能を有効にします。
	- **FEC**適応(**FECAdaptive**):システムがパケット損失を検出した場合にのみ、前方 誤り訂正(FEC)情報を送信します。
	- **FEC** 常時(**FEC Always**):送信ごとに常に FEC 情報を送信します。
	- なし(**None**):損失保護が必要ない場合に使用します。

• パケット複製(**Packet Duplication**):パケット損失を減らすため、パケットを複製 して次に使用可能なリンクに送信する必要がある場合に有効にします。

- 11. [Save Match and Actions] をクリックします。
- 12. 「データポリシーの保存 (Save Data Policy) ] をクリックします。
- **13.** [次へ(Next)] をクリックし、次のアクションを実行して一元管理型ポリシーを作成し ます。
	- [名前 (Name) ] と [説明 (Description) ] を入力します。
	- [トラフィックデータ(Traffic Data)] を選択します。
	- ポリシーの [VPN/サイトリスト(VPNs/site list)] を選択します。
	- ポリシーを保存します。

### アプリケーションごとのパケット複製のモニター

- **1. [**モニター(**Monitor**)**] > [**ネットワーク(**Network**)**]** を選択します。
- **2.** デバイス グループを選択します。
- 3. 左ペインで [アプリケーション (Applications) ] をクリックします。
- **4.** [アプリケーションの使用状況(Application usage)]で、対象のアプリケーションファミリ を選択し、リストされているアプリケーションファミリをクリックします。
- **5.** いずれかのアプリケーションでパケット複製が有効になっている場合、Cisco SD-WAN Managerは「パケット配信パフォーマンス (Packet Delivery Performance) ]を[良好 (Good)]、 [中程度(MODERATE)]、または [不良(POOR)] と表示するか、[該当なし(N/A)] と フィールドに表示します。
- **6.** [良好(Good)] および [中程度(MODERATE)] のパフォーマンスはクリック可能なリン クです。リンクをクリックすると、ステータスがウィンドウにポップアップ表示されま す。
- **7.** ポップアップウィンドウに、[アプリケーション(Application)]、[パケット配信パフォー マンス (Packet Delivery Performance) ]、[アプリケーション全体 (Overall for the Application)]、[平均ドロップ率(Average Drop Rate)]、および [アプリケーション全体の 情報 (Overall for the Application information) 1が表示されます。タイムスロットのグラフ は、使用可能なさまざまなリンクの色で送信されたパケットと、パケット複製が有効に なっている場合に計算された全体的なパフォーマンスを表します。
- **8.** タイムスロットにカーソルを合わせると、各リンクのパフォーマンスステータスと平均ド ロップ率を確認できます。

I

翻訳について

このドキュメントは、米国シスコ発行ドキュメントの参考和訳です。リンク情報につきましては 、日本語版掲載時点で、英語版にアップデートがあり、リンク先のページが移動/変更されている 場合がありますことをご了承ください。あくまでも参考和訳となりますので、正式な内容につい ては米国サイトのドキュメントを参照ください。